# **1.1 Datenbankprogramm Oracle für MCIS MDA**

## <span id="page-0-0"></span>**1.1.1 Installation von Oracle 9.2.0**

Beispielhaft wird die Installation von Oracle Version 9.2.0 beschrieben. Neuere Versionen werden analog installiert.

- CD für Oracle 9i (Version 9.2.0) Standard Edition einlegen
- Installation starten (bzw. wird automatisch gestartet)
- Installations-Setup folgen
- **Vorsicht:** bei **Xeon- Prozessoren** gibt es einen bekannten **Oracle-Bug:** 
	- **Workaround:** Kopiere komplette CD auf tmp- Verzeichnis Suche mit explorer nach Dateien mit Namen **symcjit.dll** und benenne alle um (z.B. auf symcjit.old)
		- Starte dann den Oracle- Installer von tmp- Verzeichnis aus (..\install\win32\setup)
		- Tel-Nr. Oracle-Hotline: 0180 2000170

Bzw. über Internet \\metalink.oracle.com (Registrierung notwendig)

- Installationspfad D:\Oracle\Ora81
- Verfügbare Produkte: Oracle 8i 8.1.7.0.0 auswählen (kein Client, keine Management Infrastructure)
- Installationsart: Benutzerdefiniert / Custom
- Am Besten: Voreinstellungen übernehmen
- **Keine Datenbank erzeugen !**
- Überblick über installierte Komponenten, Kontrolle ob der Oracle ODBC Treiber mitinstalliert wurde, sonst evtl. nachinstallieren
- Im Anschluss wird der Listener konfiguriert und der Net Service Name vergeben.
- Der Aufruf erfolgt über:
- Programs  $\rightarrow$  Oracle OraHome92  $\rightarrow$  Configuration and Migration Tools  $\rightarrow$  Net Configuration Assistant

Die folgenden Bilder zeigen das Vorgehen:

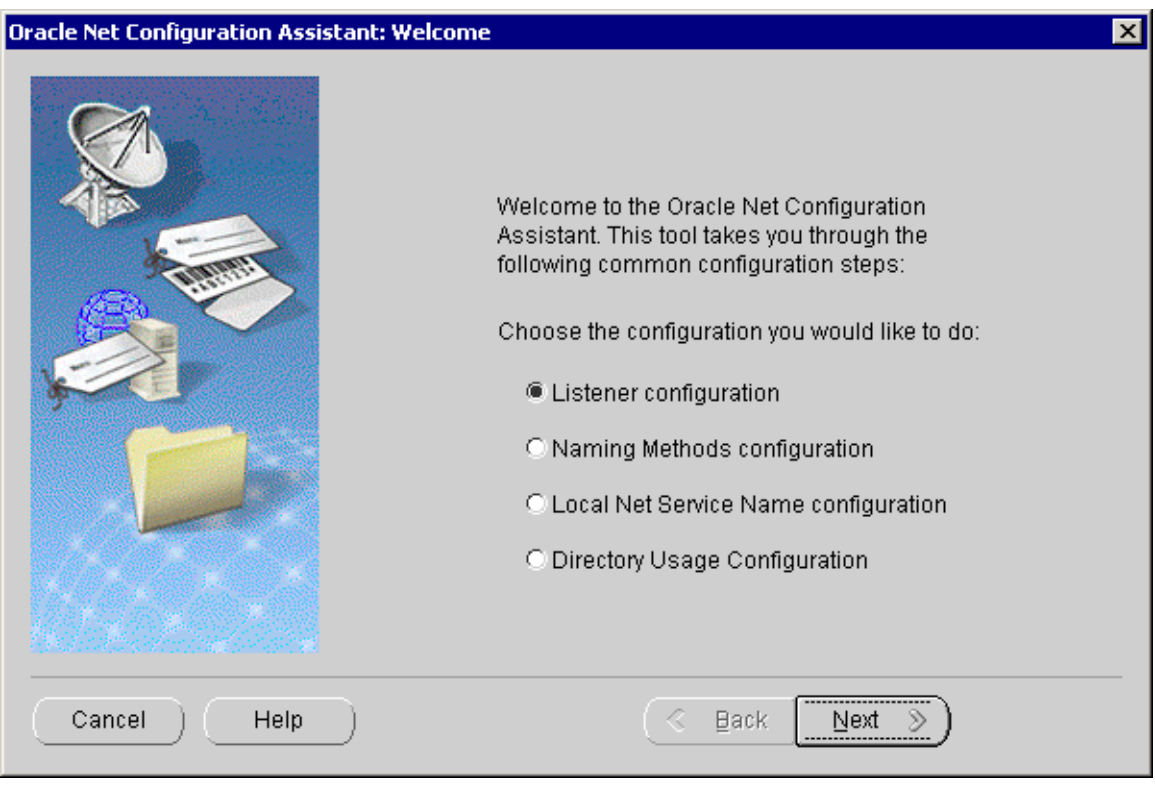

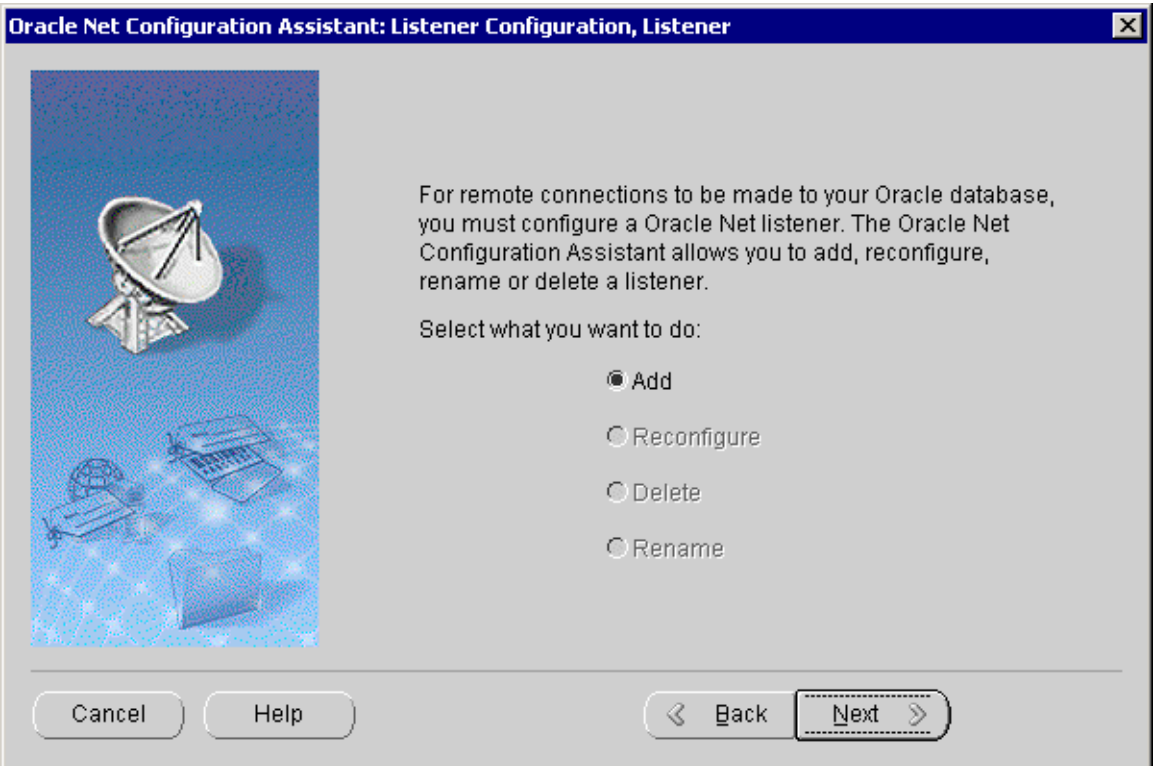

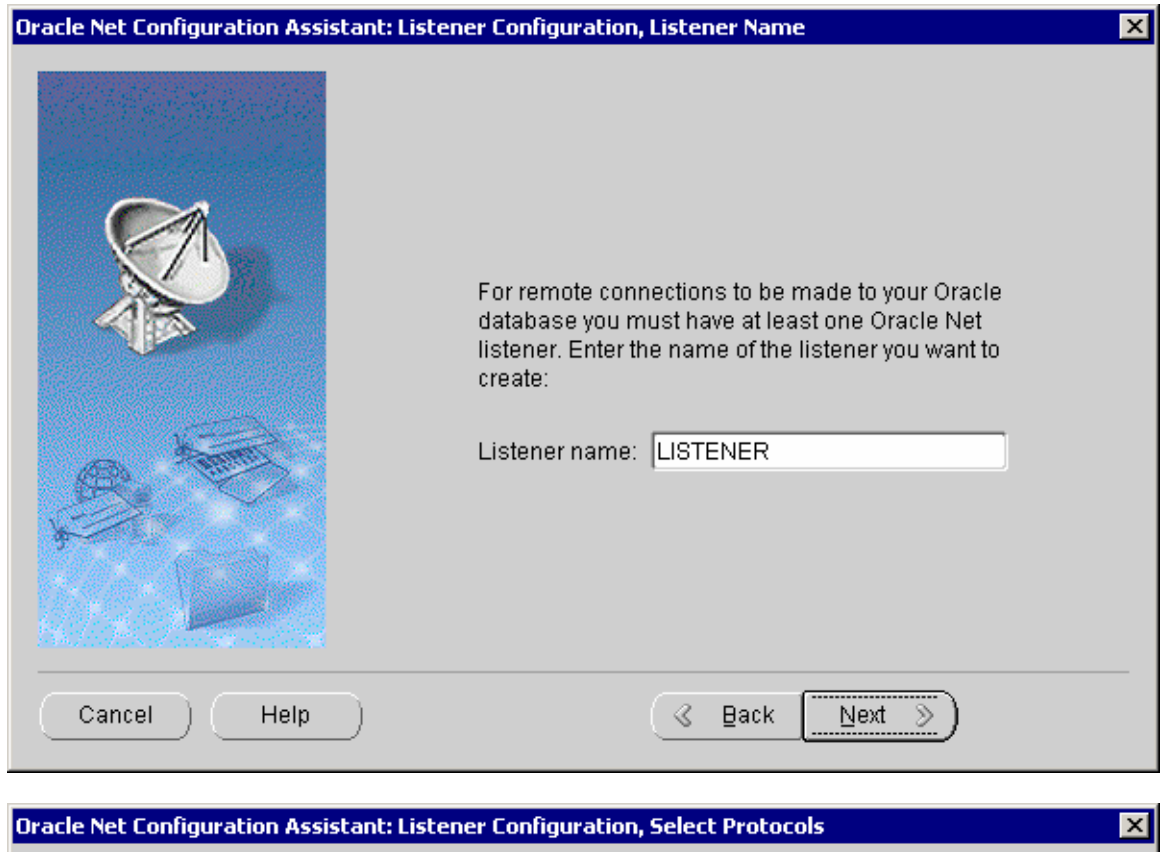

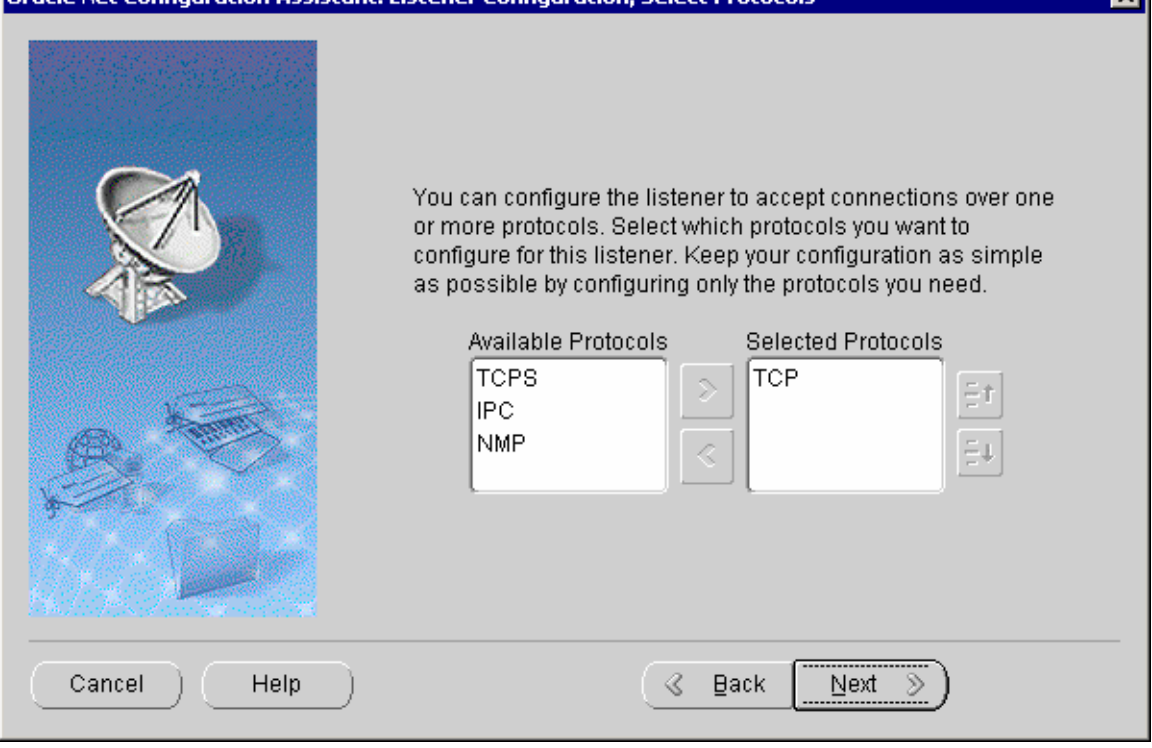

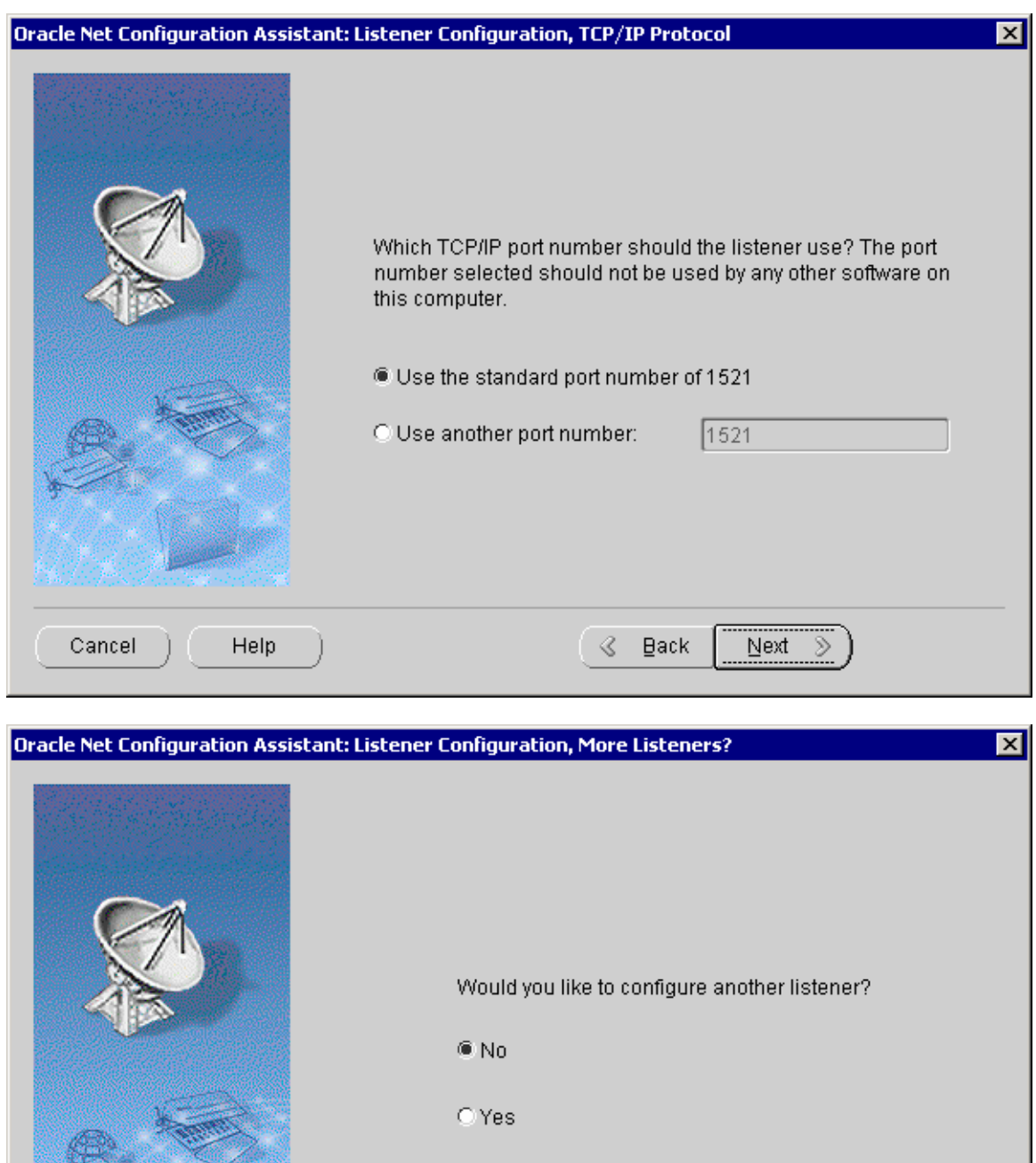

 $\Diamond$  Back

<u>Next</u>

 $\overline{\mathcal{D}}$ 

 $He$ 

Cancel

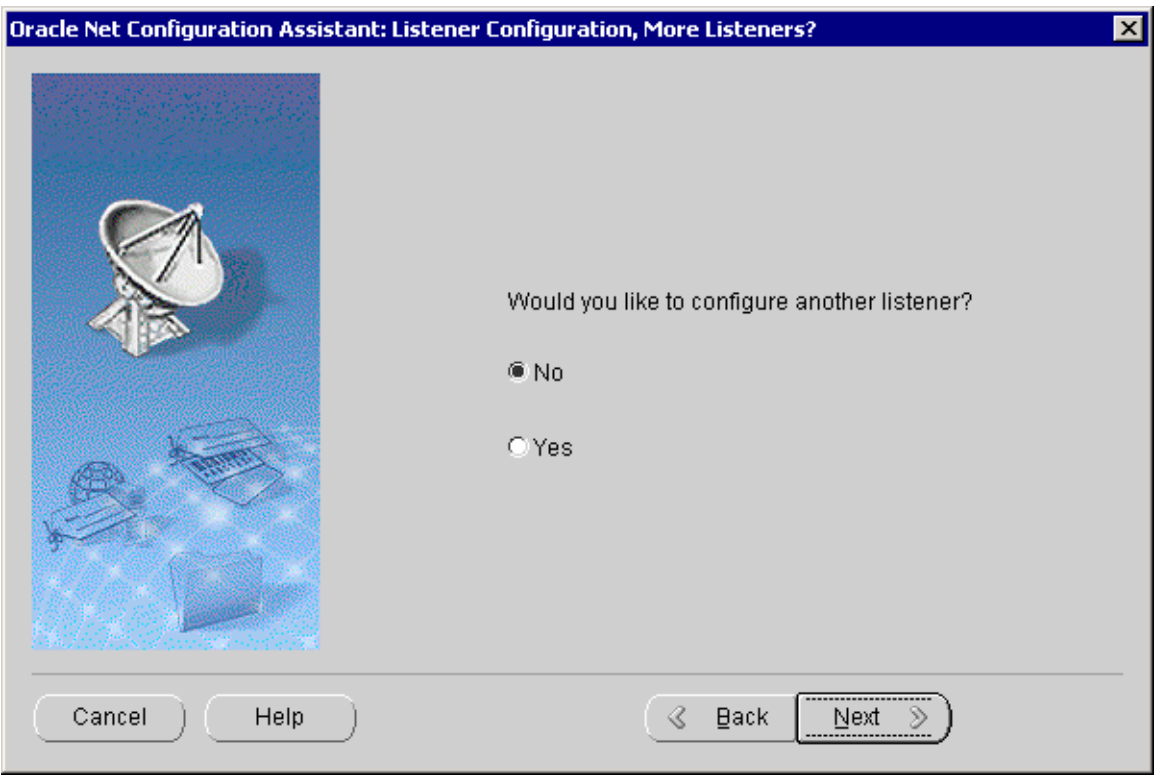

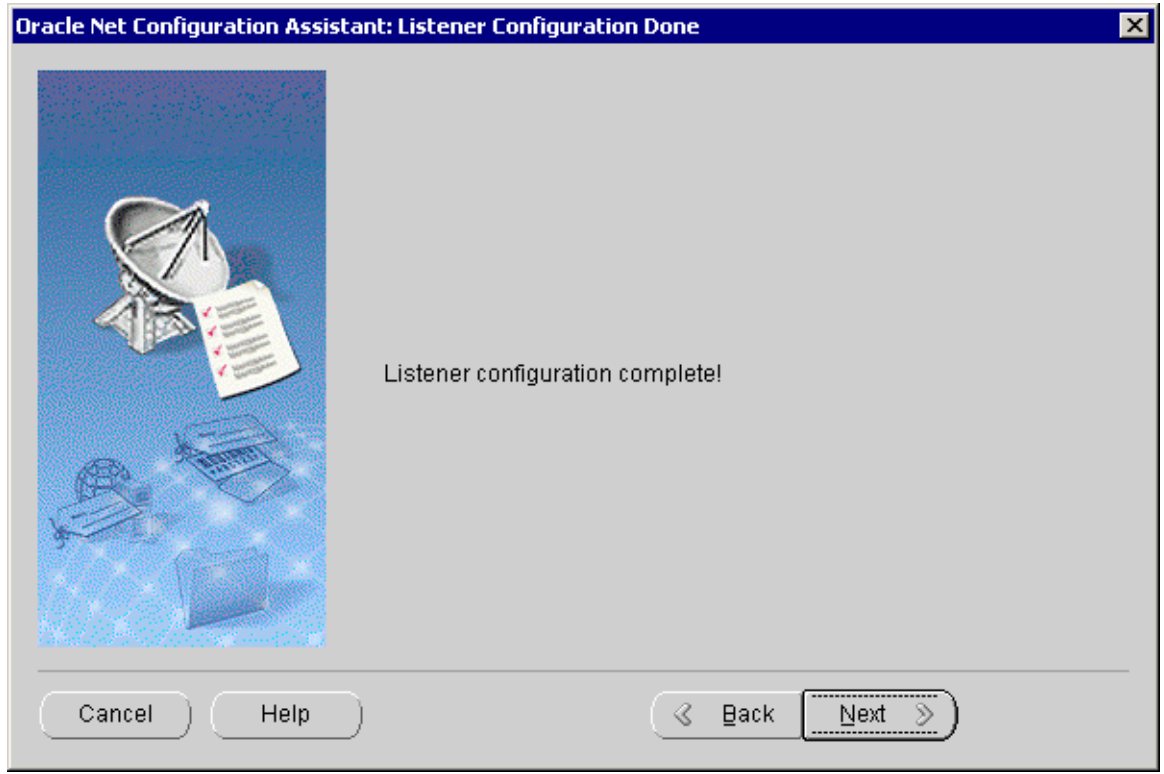

• Abschluß: Installation von Oracle 9i war erfolgreich

Aus Sicherheitsgründen muss dem Listener ein Kennwort gegeben werden. Dies wird folgendermaßen durchgeführt:

Einfügen am Ende der Datei listener.ora in D:\Oracle\Ora81\network\admin:

### PASSWORDS\_LISTENER = (S5P2R5S2R)

## **1.1.2 Installation von Oracle 9.2.0 Client Standard**

Für den Zugriff auf die Datenbank muß SQL\*Net von Oracle installiert werden.

**ACHTUNG:** Der Net Service muss auch am MDA Server installiert werden !

- Konfiguration von SQLNET über Start->Programme->Ora Home92-> Network Administration -> Net8 Configuration Assistant
	-
	- Database alias : OSFDB<br>• Protocol : TCP/IP • Protocol : TCP/IP
	- Host Name *: Server-name*
	- Database Instance : OSFDB

Die folgenden Bilder zeigen das Vorgehen:

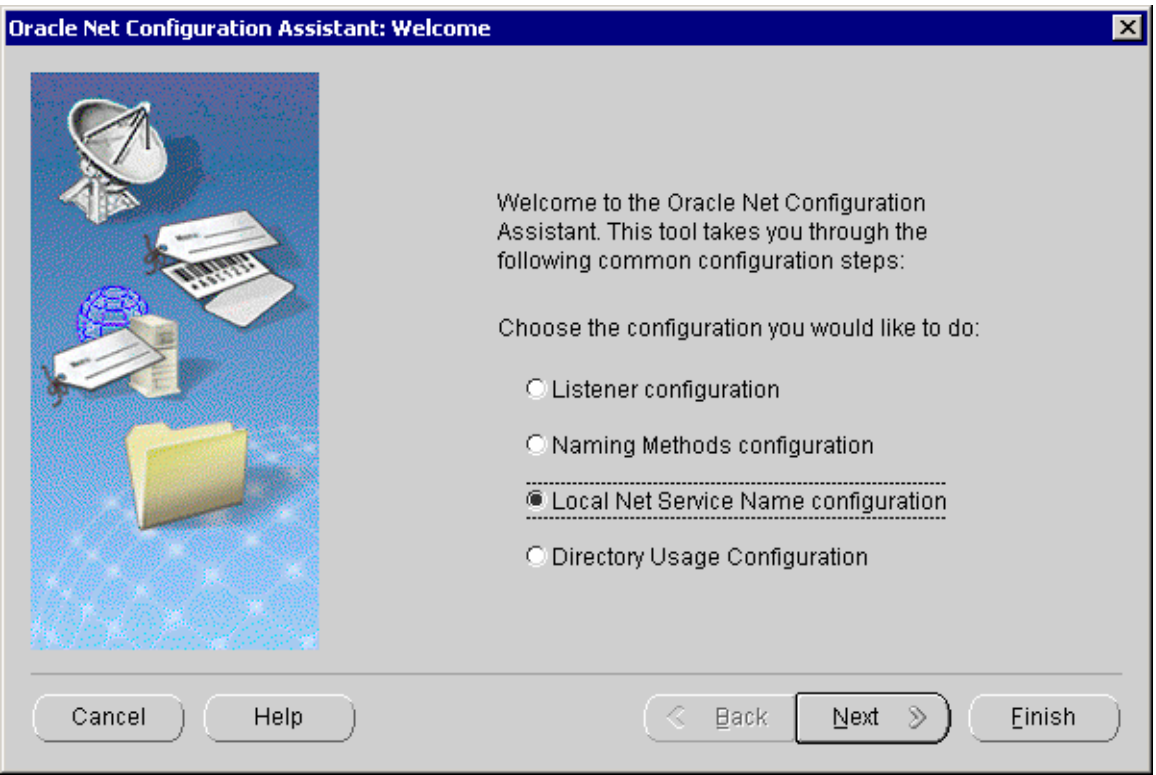

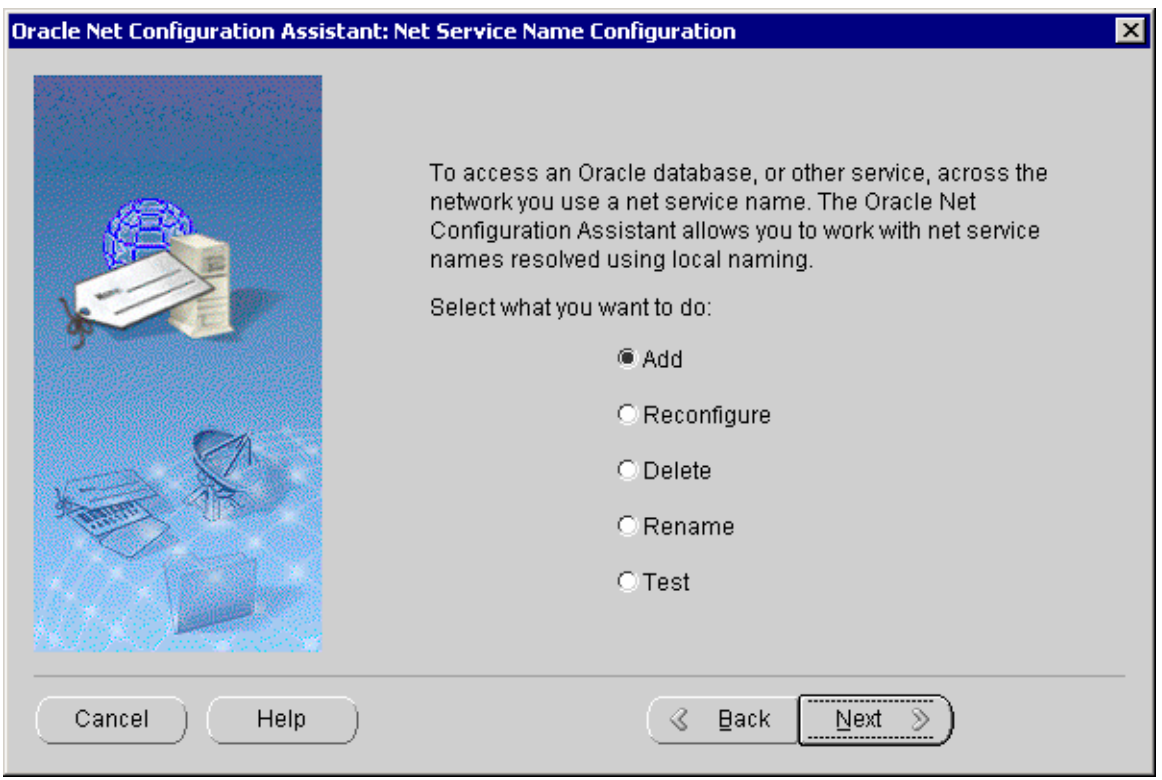

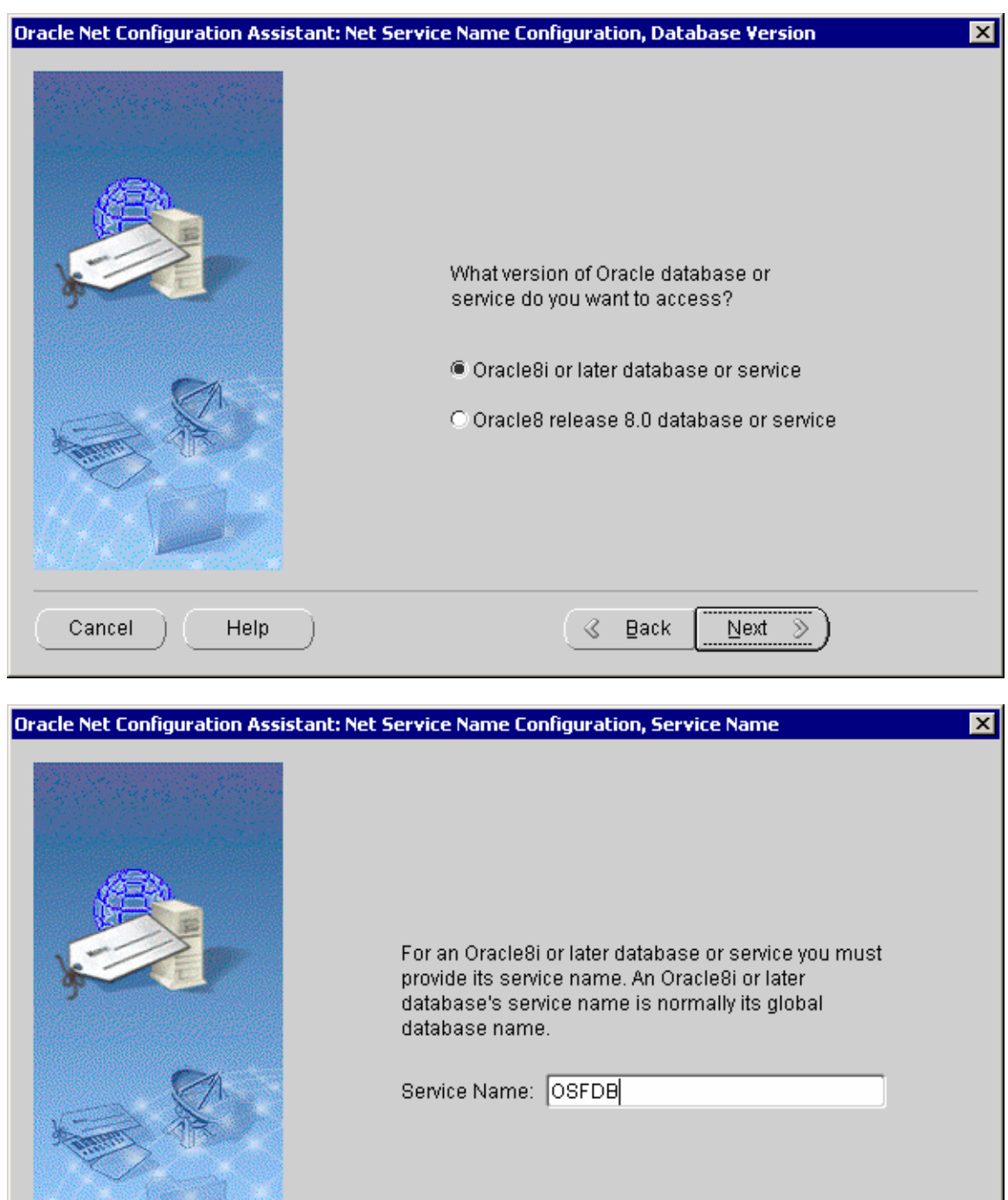

 $\mathcal{R}$ 

 $\underline{\mathsf{B}}\mathsf{ack}$ 

Next  $\gg$ 

ACHTUNG !!!!! Service Name: OSFDB

 $He$ 

Cancel

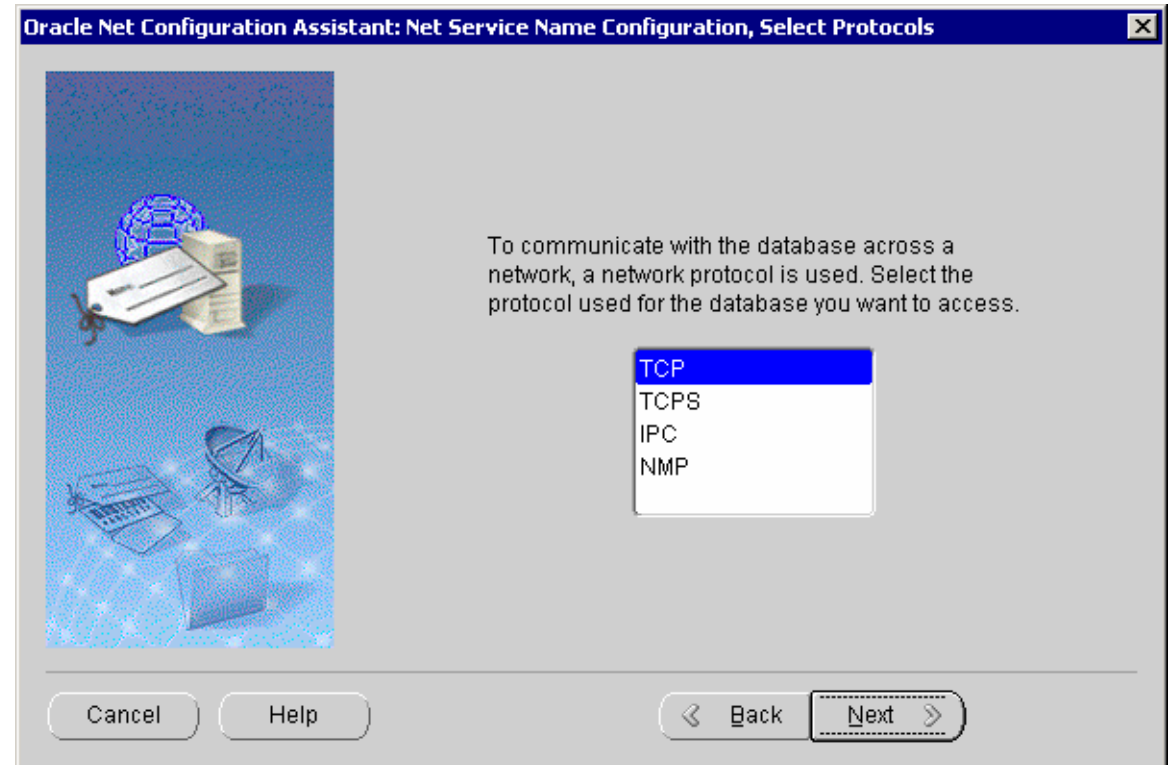

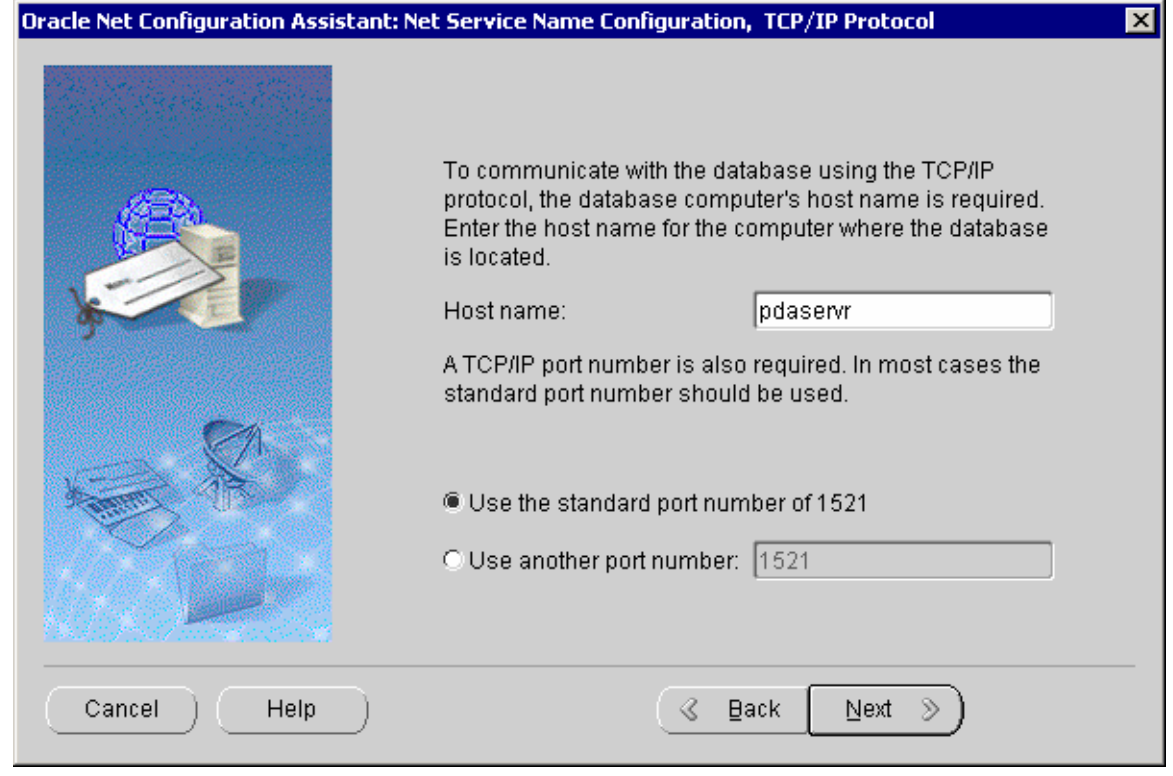

Rechnernamen des Servers eingeben.

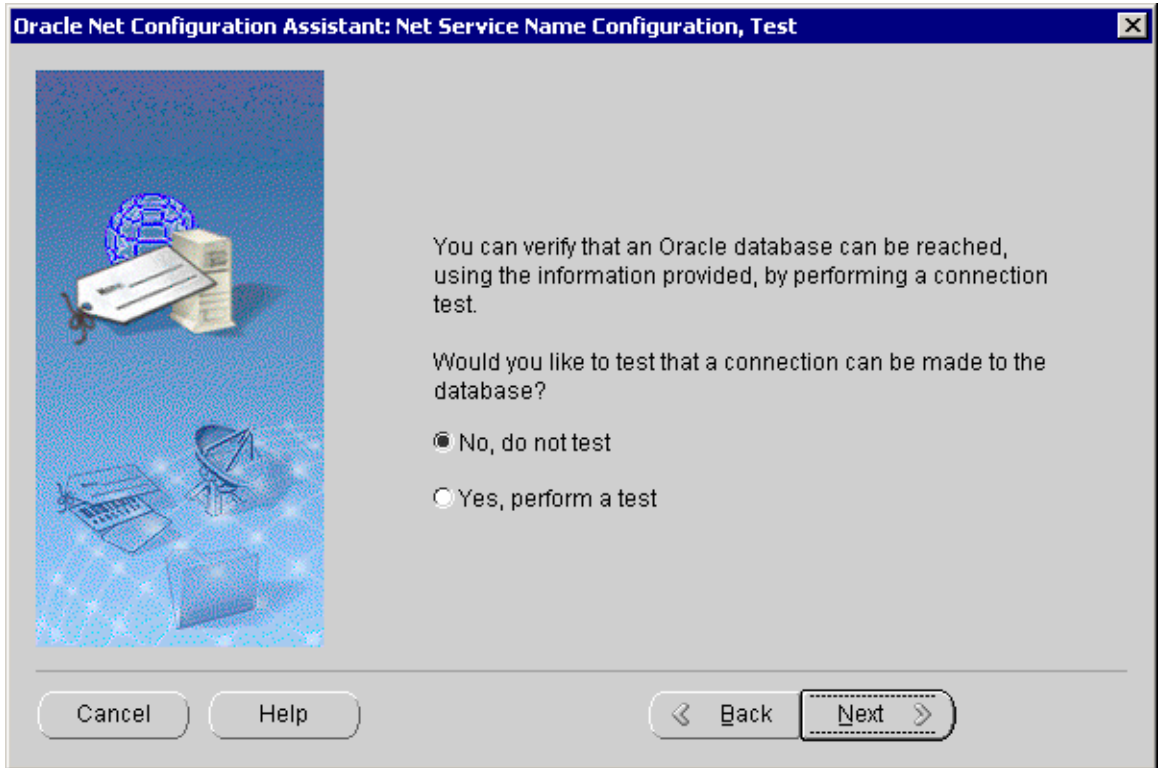

Der Test kann zu diesem Zeitpunkt noch nicht durchgeführt werden, da noch keine Datenbank existiert.

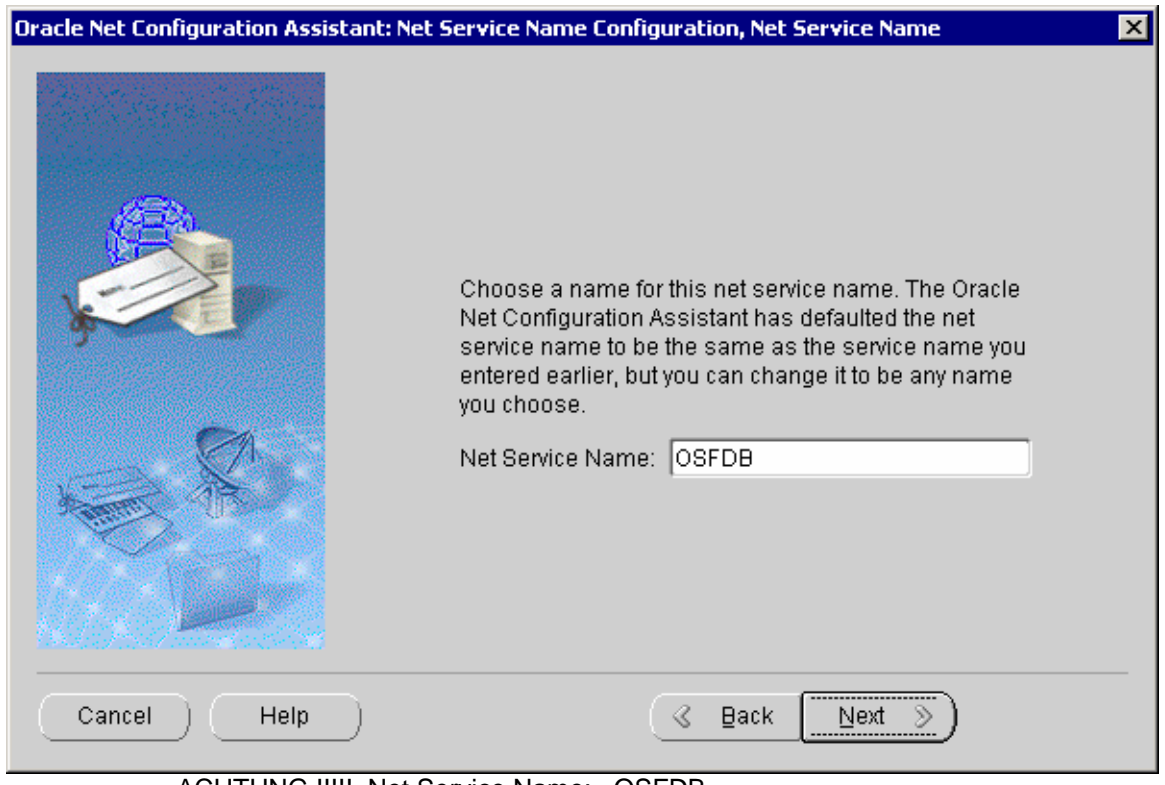

ACHTUNG !!!!! Net Service Name: OSFDB

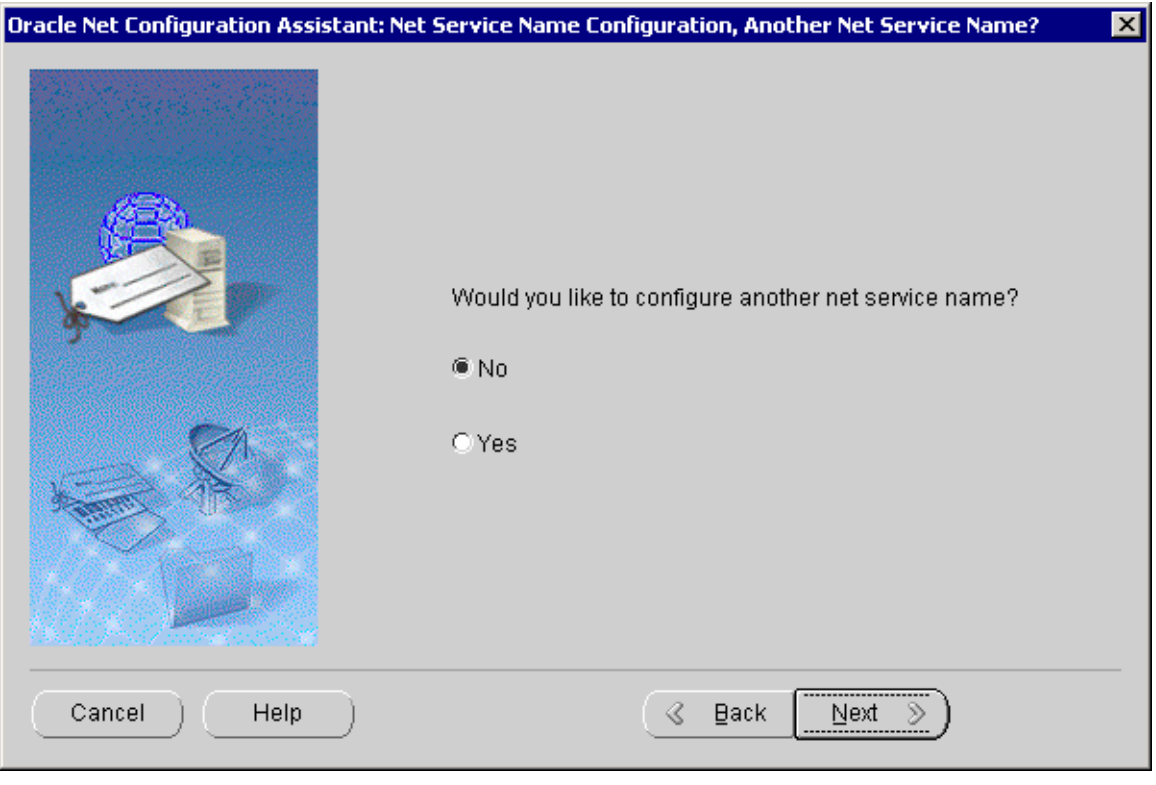

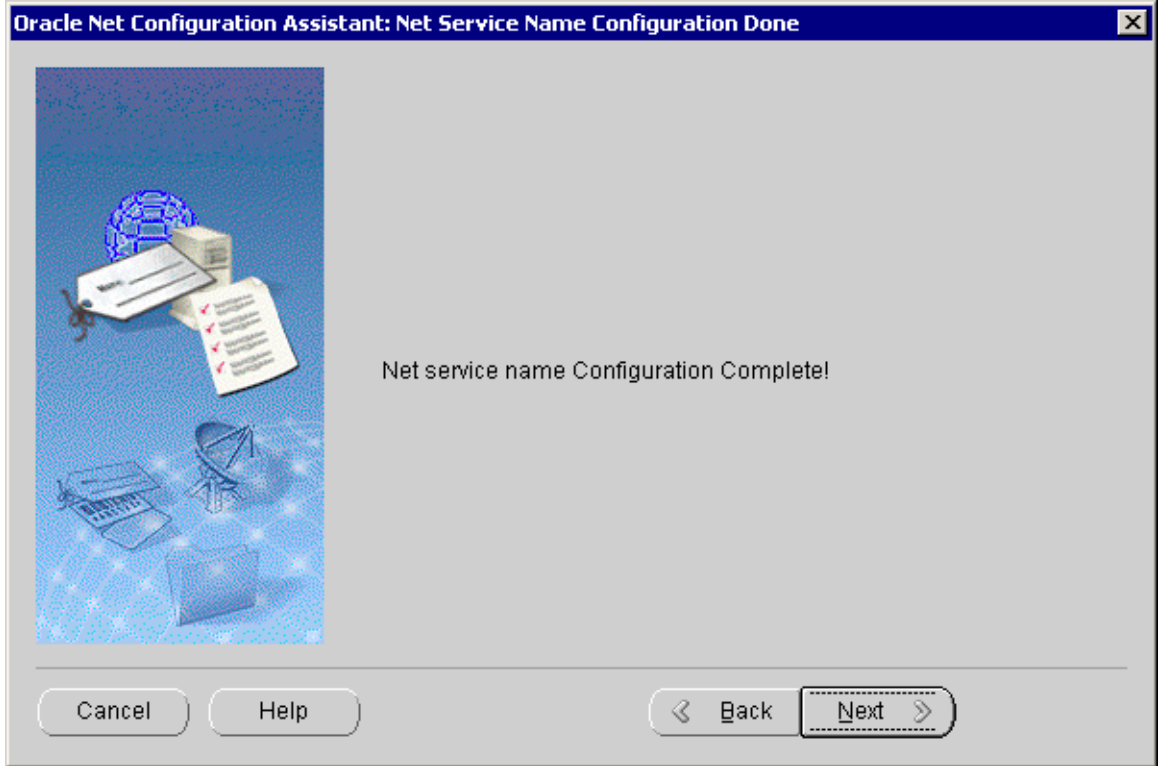

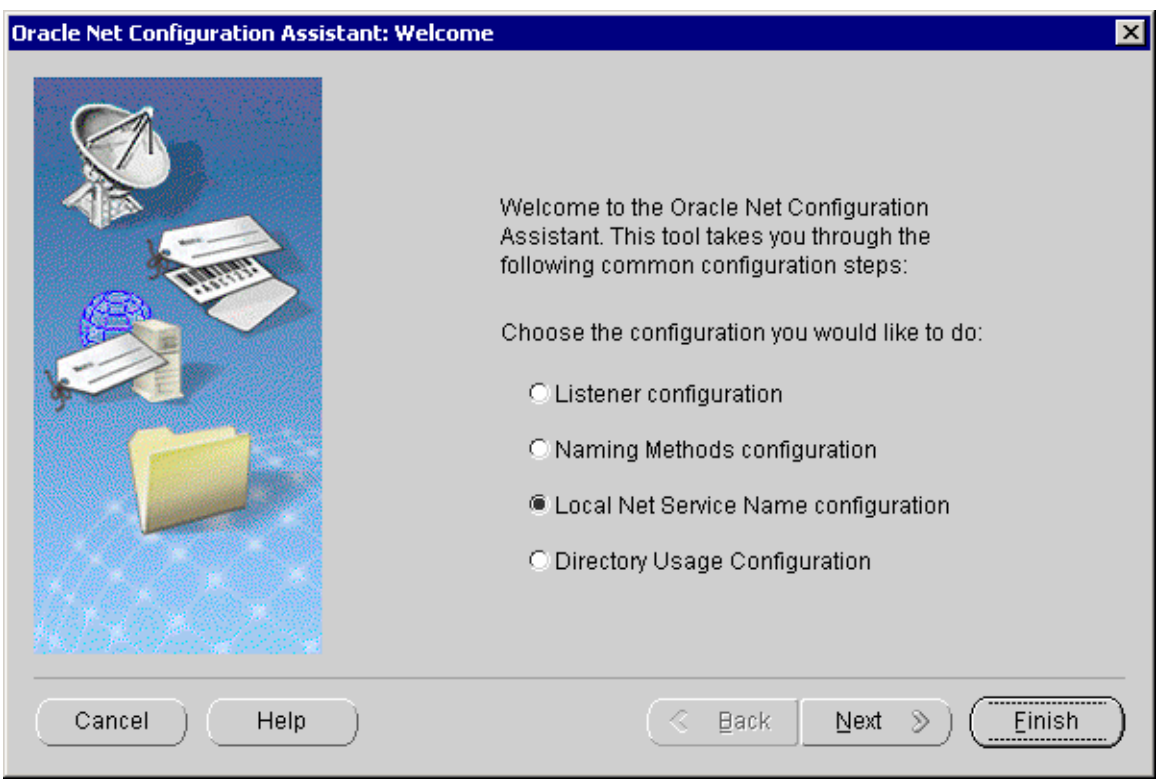

# **1.1.3 OSFDB Datenbank anlegen**

Für das Erstellen der Datenbank gibt es zwei Möglichkeiten. Soll die Datenbank mit Standardwerten für Größe der einzelnen Tabellen, Anzahl Rollbacksegmente etc. angelegt werden, so kann dies einfach per Aufruf eines Skripts geschehen. Sollen dagegen einzelne Parameter an die Projektgegebenheiten angepasst werden, so muss dies über Oracle Dienstprogramme geschehen.

## **Datenbankgenerierung mit Standardwerten über Skript**

Sie brauchen nur das mitgelieferte Skript <MDADIR>\MDA\Install\**ORACLE\_DoAll.bat** ausführen, um die Datenbank mit User OSF, Rollbacksegmenten etc. anzulegen. Für die Datenbank werden hierbei **ca. 20 GByte** Speicherplatz auf der Festplatte benötigt (Laufwerk je nach Angabe während der MDA-Installation siehe Kapitel **[Fehler! Verweisquelle konnte](#page-0-0)**  [nicht gefunden werden.](#page-0-0) "[Fehler! Verweisquelle konnte nicht gefunden werden.](#page-0-0)"). Dabei werden Protokolldateien \*.log im Verzeichnis <MDADIR>\MDA\Data angelegt. Darin können Sie die erfolgreiche Abarbeitung der Skripts kontrollieren.

Das Einrichten der Datenbank dauert etliche Minuten, da Oracle den Speicherplatz für die Datenbank schon zu Beginn vollständig belegt und initialisiert. Im weiteren werden noch die Datenbanktabellen , Indizes und Views angelegt

**Hinweis**: Das Anlegen der Tabellen und Indizes dauert einige Minuten ! Das Ergebnis wird in <MDADIR>\MDA\Install\Setup.log geschrieben. Dort dürfen nur Fehlermeldungen bezüglich der Drop-Befehle vorkommen (nach "ORA-" suchen).

## **Datenbankgenerierung mit Datenbank-Konfigurationsassistent**

Beim manuellen Erstellen der Datenbank können Sie die Größe der Datenbank, der Tablespaces, Tabellen und Indizes an Ihre Bedürfnisse anpassen. Die nachfolgende Beschreibung zeigt eine beispielhafte Konfiguration. Beachten Sie, dass Sie auch die mitgelieferten Skripts bzgl. der Größenangaben anpassen müssen!

Das manuelle Erstellen der Datenbank erfolgt mit Hilfe des Datenbank-Konfigurationsassistenten: Start  $\rightarrow$  Programs  $\rightarrow$  Oracle - OraHome92  $\rightarrow$  Configuration and Migration Tools  $\rightarrow$  Database Configuration Assistant

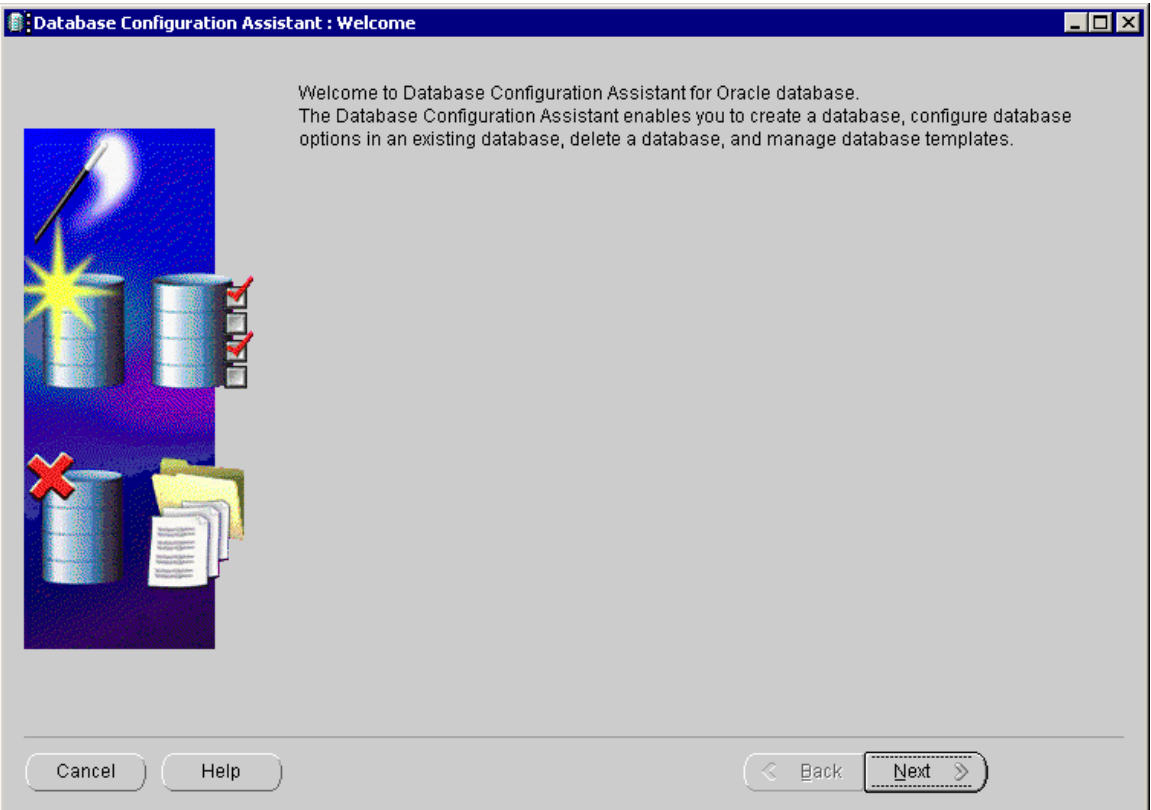

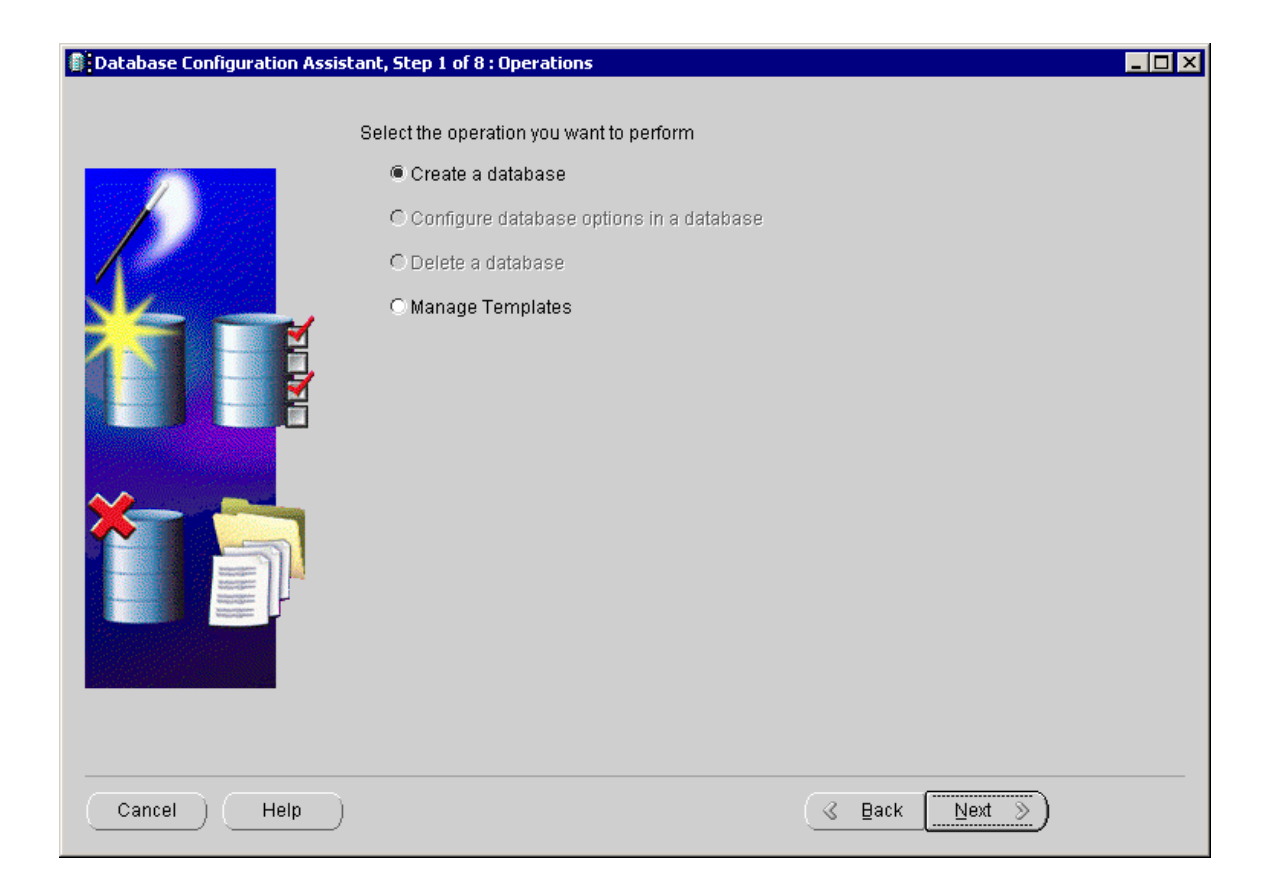

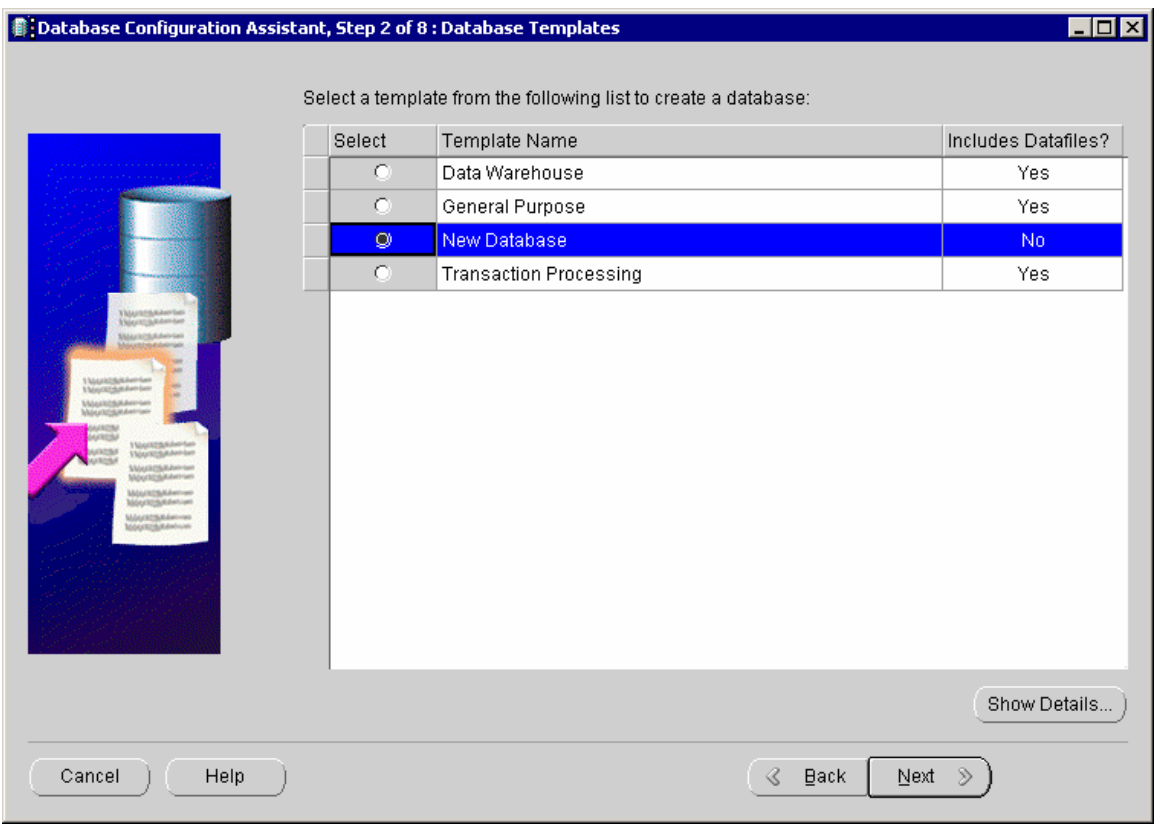

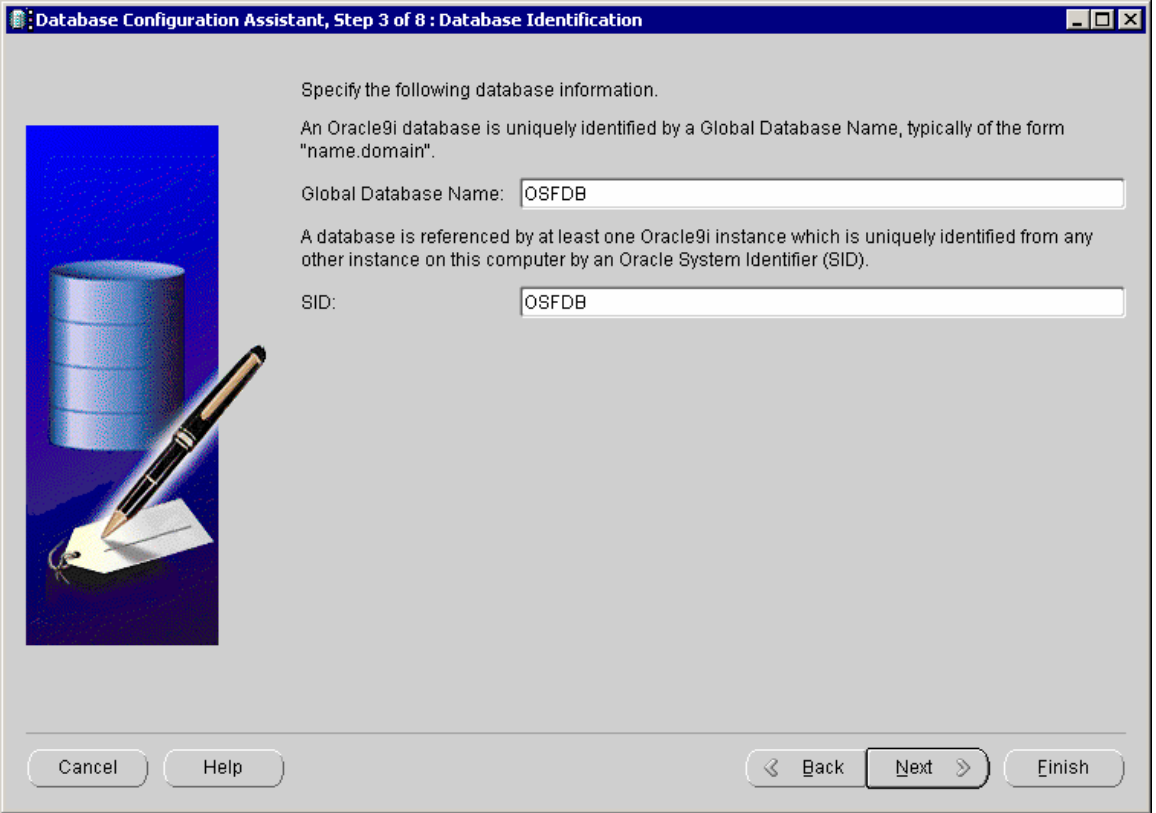

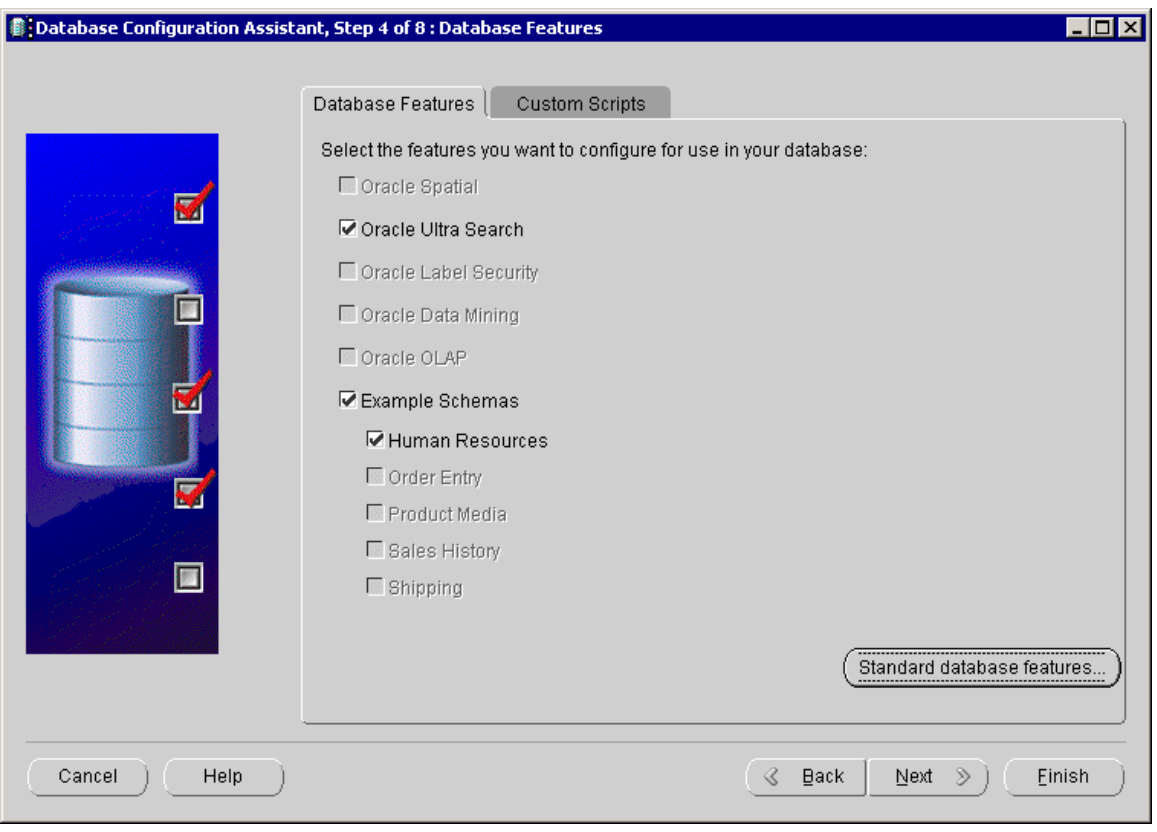

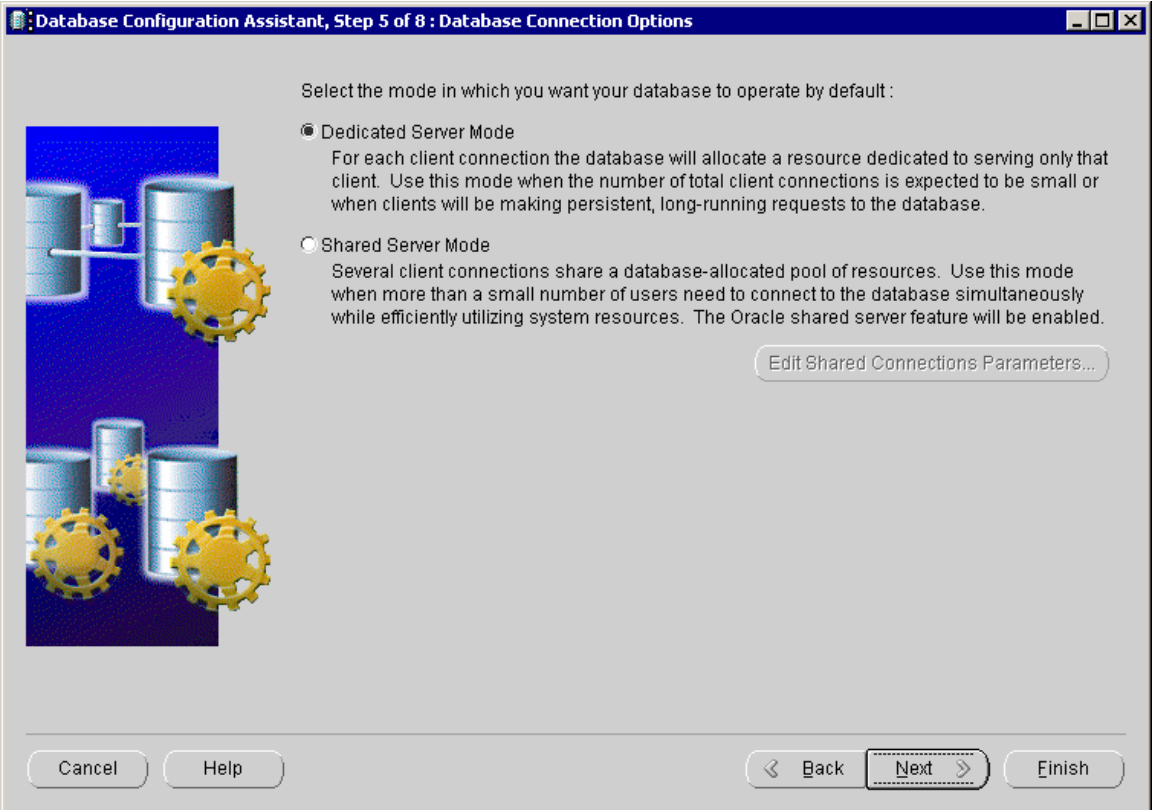

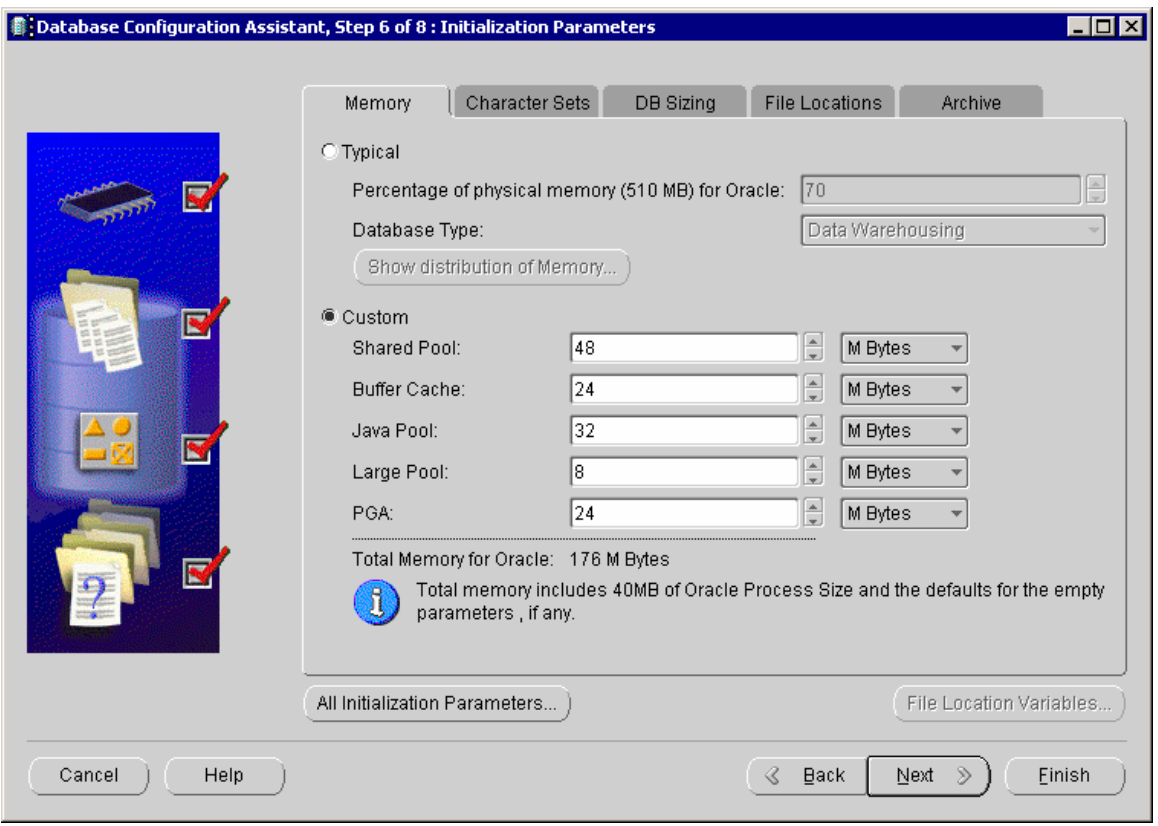

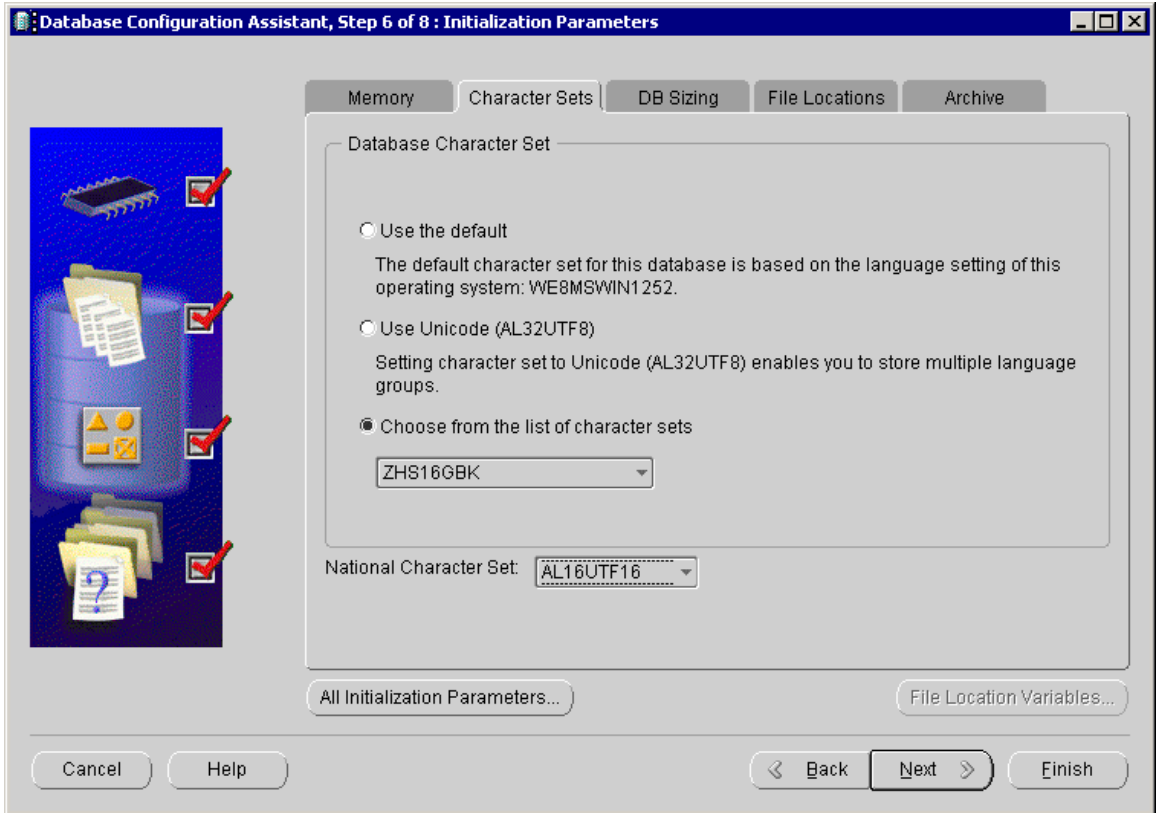

Bei Projekten in Westeuropa muss der Zeichensatz WE8ISO8859P9 mit dem National Character Set AL16UTF16 eingestellt werden.

Bei Projekten mit chinesischen Schriftzeichen in der Datenbank muss der Zeichensatz ZHS16GBK mit dem National Character Set AL16UTF16 eingestellt werden.

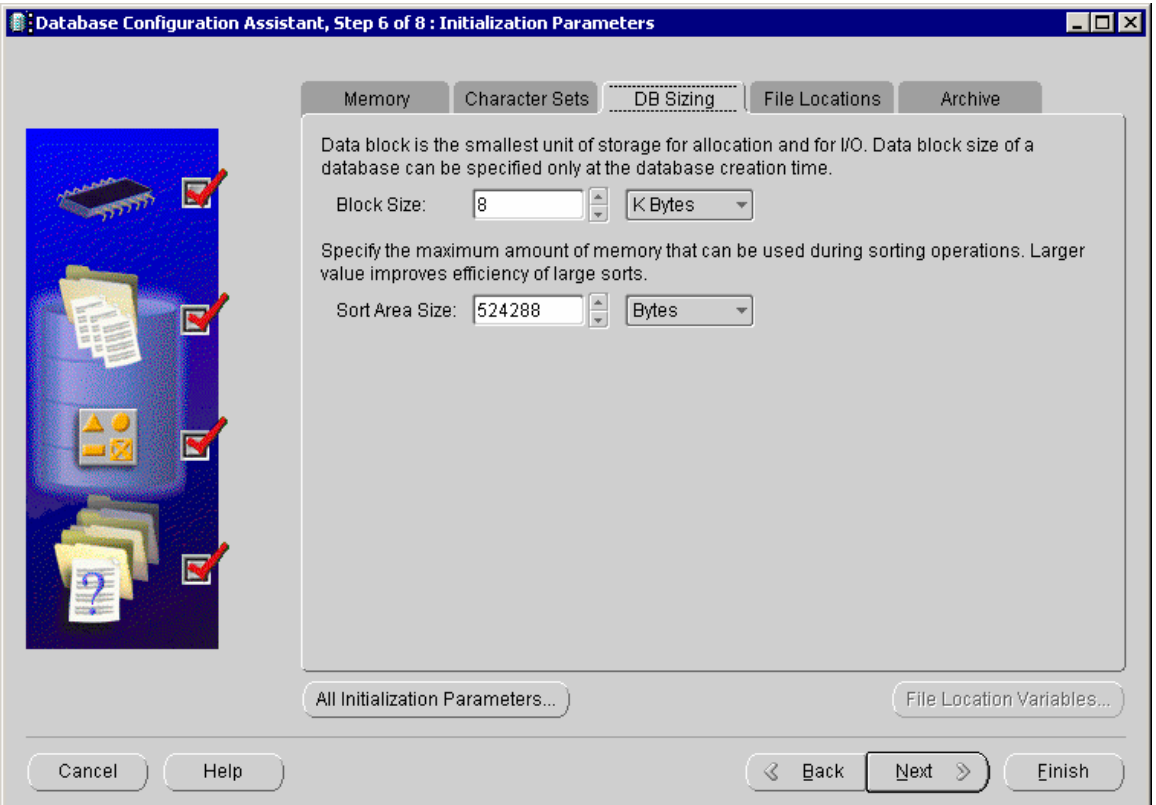

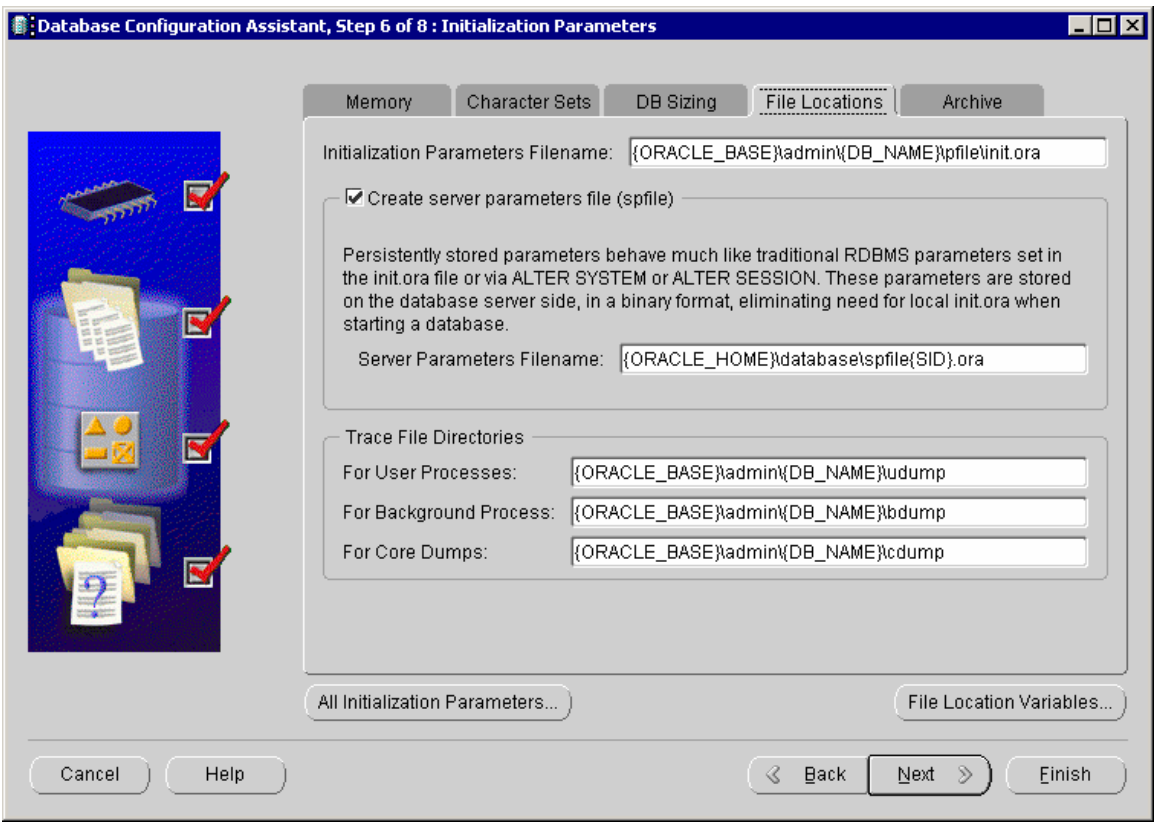

**Hinweis**: Falls die Datenbankdateien in dem Verzeichnis liegen sollen, das während dem MDA-Setup angegeben wurde, müssen Sie hier die Pfade anpassen.

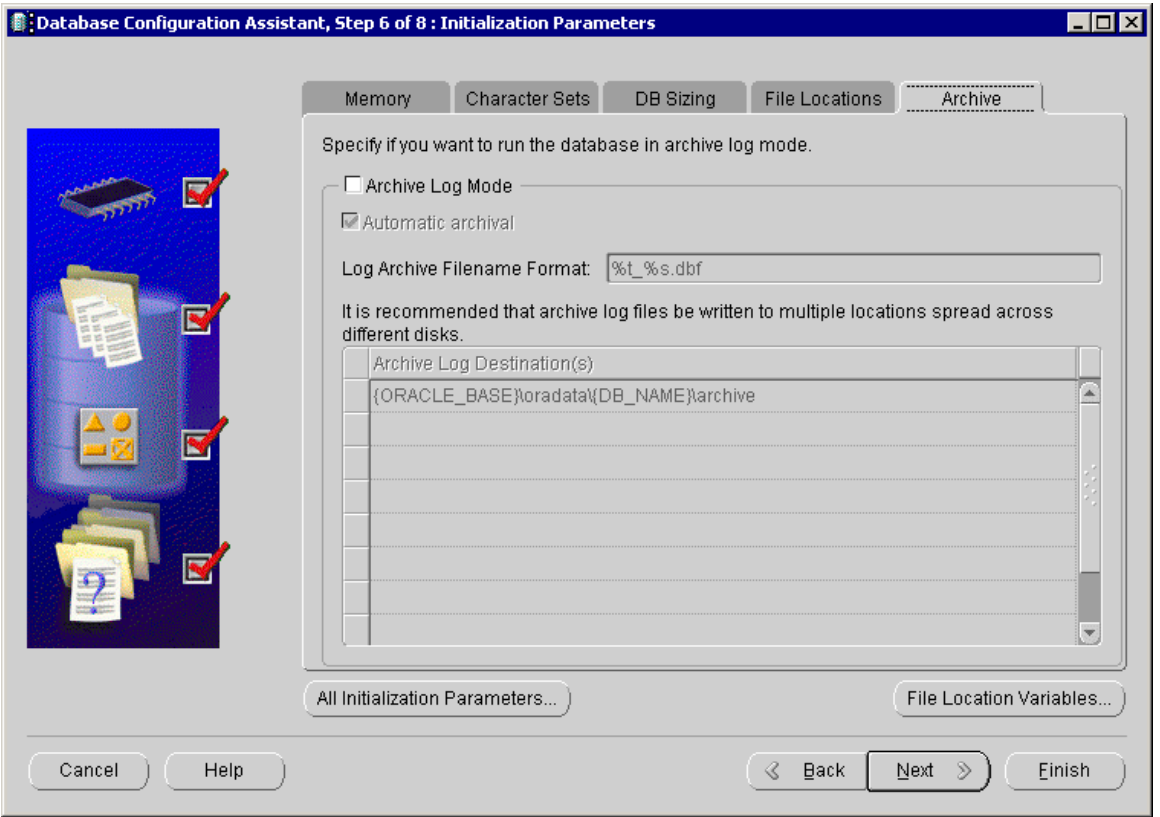

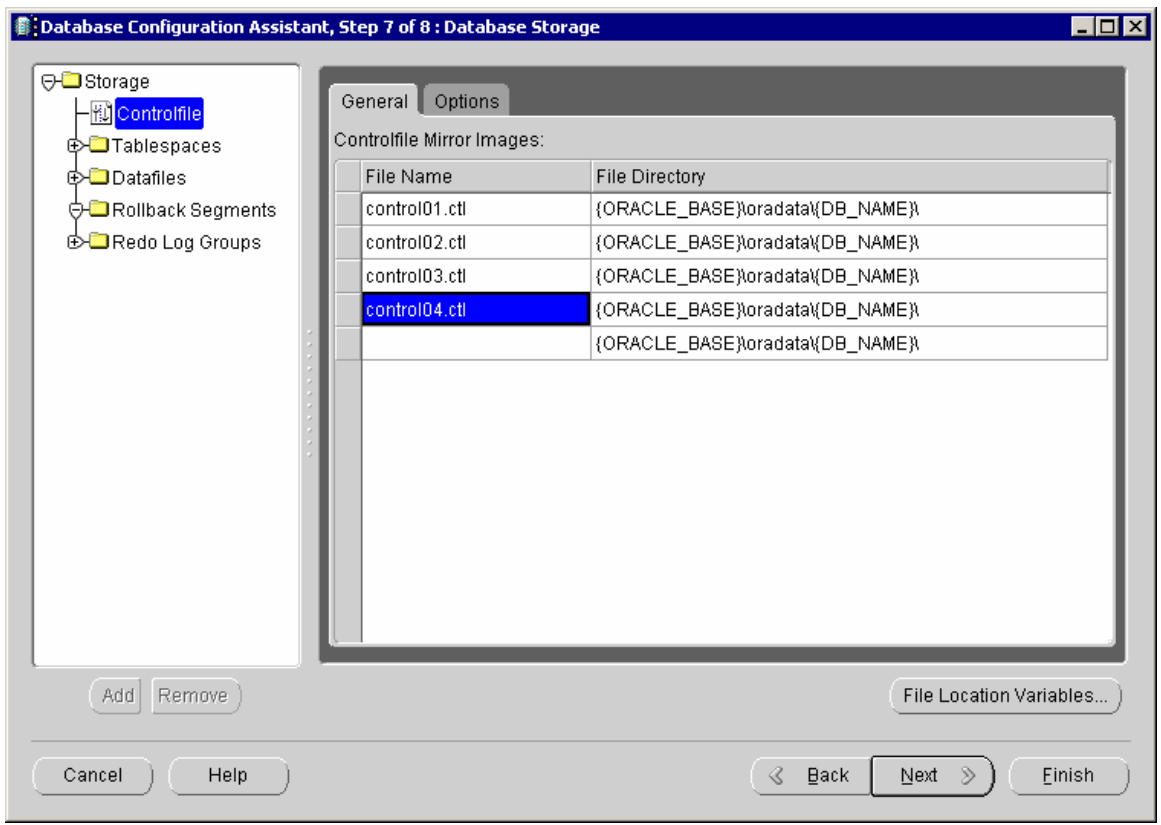

![](_page_19_Picture_14.jpeg)

![](_page_19_Picture_15.jpeg)

![](_page_20_Picture_14.jpeg)

![](_page_20_Picture_15.jpeg)

![](_page_21_Picture_14.jpeg)

![](_page_21_Picture_15.jpeg)

![](_page_22_Picture_14.jpeg)

![](_page_22_Picture_15.jpeg)

![](_page_23_Picture_14.jpeg)

![](_page_23_Picture_15.jpeg)

![](_page_24_Picture_13.jpeg)

![](_page_25_Picture_14.jpeg)

![](_page_25_Picture_15.jpeg)

![](_page_26_Picture_14.jpeg)

![](_page_26_Picture_15.jpeg)

![](_page_27_Picture_14.jpeg)

![](_page_27_Picture_15.jpeg)

![](_page_28_Picture_13.jpeg)

![](_page_29_Picture_17.jpeg)

J.

![](_page_29_Picture_18.jpeg)

![](_page_30_Picture_19.jpeg)

Kennwort *S5P2R5S2R* verwenden.

- **Hinweis**: Bevor Sie die Datenbank zu Ende erzeugen und Tabellen und Indizes anlegen, müssen Sie die mitgelieferten Skripts im Verzeichnis *<MDADIR>\MDA***\Install** bezüglich der **Größenangaben anpassen !** Überprüfen Sie ausgehend von **Oracle\_Create\_Users.bat** und **Oracle\_Create\_Tables\_Triggers.bat** alle aufgerufenen Skripts.
	- Skript starten: *<MDADIR>\MDA***\Install\Oracle\_Create\_Users.bat** (Es werden die Datenbank Benutzer für MDA angelegt).
	- Skript starten: *<MDADIR>\MDA***\Install\Oracle\_Create\_Tables\_Triggers.bat** (Erzeugt alle Tabellen, Indizes, Views und Trigger) Hinweis: Das Anlegen der Tabellen und Indizes dauert einige Minuten ! Das Ergebnis wird in <MDADIR>\MDA\Install\Setup.log geschrieben. Dort dürfen nur Fehlermeldungen bezüglich der Drop-Befehle vorkommen (nach "ORA-" suchen).

# **1.1.4 ORACLE NET und Oracle ODBC-Treiber einrichten**

### **Oracle Net konfigurieren und testen**

- Der Service OSFDB wurde bereits während der Oracle Installation (siehe Kapitel [1.1.1](#page-0-0) "Installation von Oracle") eingerichtet.
- Test mit tnsping OSFDB (unter D:\Oracle\Ora92\bin) in einer Dos-Box.

#### Hinweis:

Die Projektierung von Oracle Net ist im Pfad **D:\Oracle\Ora92\network\admin** in folgenden Dateien projektiert:

listener.ora tnsnames.ora Service OSFDB sqlnet.ora Default-Domain

### **ODBC-Treiber installieren und testen**

• ODBC Source **OSFDB-ODBC** einrichten über Start -> Einstellungen -> Systemsteuerung -> ODBC Data Sources (als System Data Source Name Treiber ist Oracle ODBC, Datenbankalias ist OSFDB, Benutzer ist OSF)

![](_page_33_Picture_3.jpeg)

![](_page_33_Picture_64.jpeg)

Man hat in diesem Dialog die Möglichkeit, die ODBC Verbindung zu Oracle-Datenbank zu testen.

![](_page_34_Picture_38.jpeg)

Das Passwort für den Datenbankuser OSF wird bei der Installation standardmäßig auf 4SF gesetzt.

![](_page_34_Picture_39.jpeg)

# **1.1.5 MDA Daten in die Datenbank kopieren**

Aus der mitgelieferten Access-Datenbank OSFDB.mdb muss der Inhalt aller Tabellen in die Oracle-Datenbank kopiert werden.

Hierzu starten Sie das Skript **InitDB.bat** im Install-Verzeichnis.